# Hodnocení soutěžních úloh

### Kategorie tvorba webu

## 14. až 16. dubna 2016

Soutěž v programování – 30. ročník

Krajské kolo 2015/2016

#### **[Karty](#page-0-0) [Okna](#page-2-0)**

## <span id="page-0-0"></span>Karty

max. 10 bodů

Vytvořte stránku, na které se zobrazí karty podobně jako na obrázku:

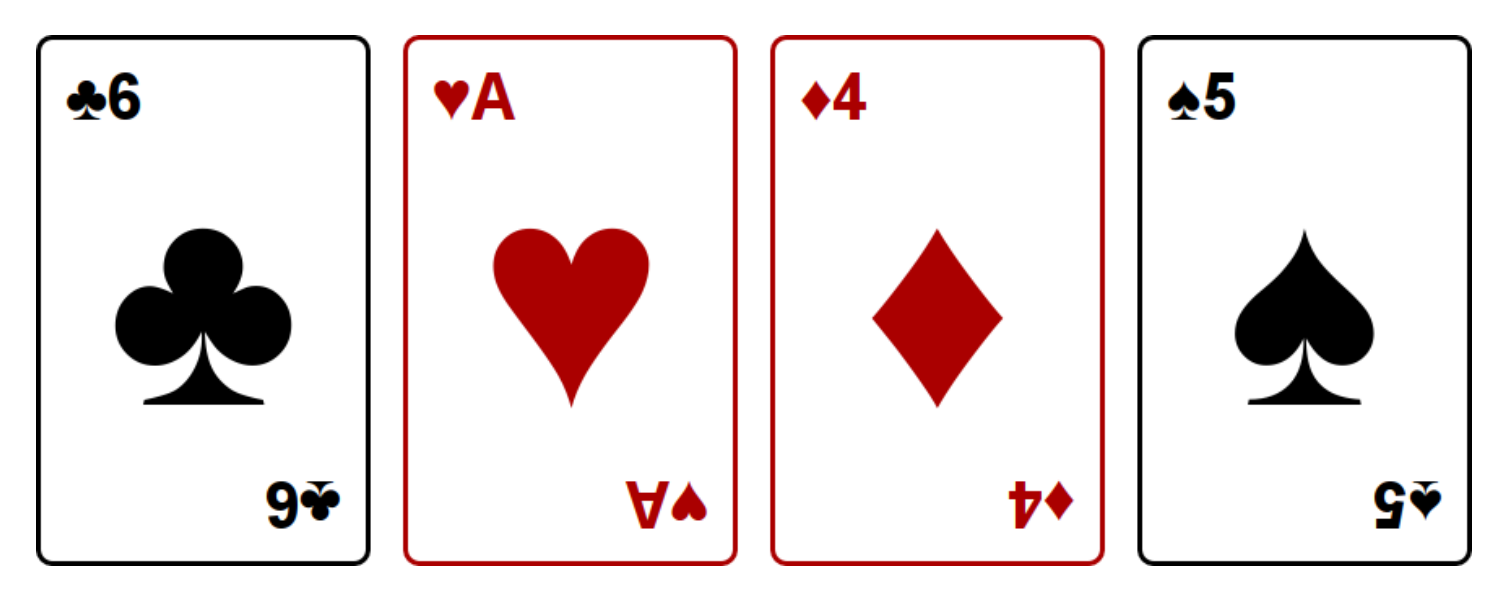

Každá karta je 320 px vysoká a 200 px široká. Mezi kartami jsou viditelné rozestupy, stejně tak od okrajů stránky. Velikost písma přibližně odpovídá obrázku.

Symboly na kartách jsou unicodové znaky:

♠: U+2660 ♣: U+2663 ♥: U+2665 ♦: U+2666

Pro připomenutí, karty mohou nabývat hodnot A, 2, 3, 4, 5, 6, 7, 8, 9, 10, J, Q nebo K.

Karty jsou dvouhlavé, tedy text vespod je vzhůru nohama. Srdce a káry jsou červené, piky a kříže černé. Nemusíte zachovat hodnoty jako na obrázku, ale musíte použít všechny čtyři symboly.

Celkem bude zobrazeno deset karet. Karty mají pevnou velikost, a na šířku je jich maximum kolik se vejde do okna prohlížeče. Při změně velikosti okna by se měly přeskládat.

Pokud na kartu najedete myší, zvětší se přibližně o půlku, tedy na 300 px šířky. Všechny elementy na kartě se proporčně zvětší a zůstanou na správných místech vzhledem ke zvětšené kartě. Jakmile myší kartu opustíte, vrátí se do původní velikosti.

Zvětšená karta musí překrývat okolní karty a žádné jiné karty se nesmějí pohnout.

Bonusové body dostanete, pokud bude zvětšování plynulé (animované), u každé karty nezávislé na ostatních.

Na stránku viditelně umístěte tlačítko s textem "zamíchat". Po jeho stisknutí zobrazené karty zmizí, a místo nich se najednou objeví deset jiných, jejichž hodnoty a symboly budou zvolené náhodně. Karty se mohou opakovat.

Vedle tlačítka umístěte textové políčko s počátečním textem "10". Při kliknutí na tlačítko zamíchat se objeví tolik karet, kolik je napsáno v tomto políčku. Pokud není zadáno číslo větší než nula, neobjeví se žádné karty.

### Poznámky pro porotu

Funkčnost kontrolujte pouze v jednom prohlížeči, který si zvolí soutěžící.

V případě implementace nezávislého zvětšování není vyžadováno, aby karty ležely přes sebe v pořadí ve kterém byly přejety myší. Stačí, pokud pouze karta na které je právě myš bude nad všemi ostatními.

Nezávislé zvětsování poznáte třeba tak, že budete rychle jezdit myší tam a zpátky přes obrazovku.

### Hodnocení

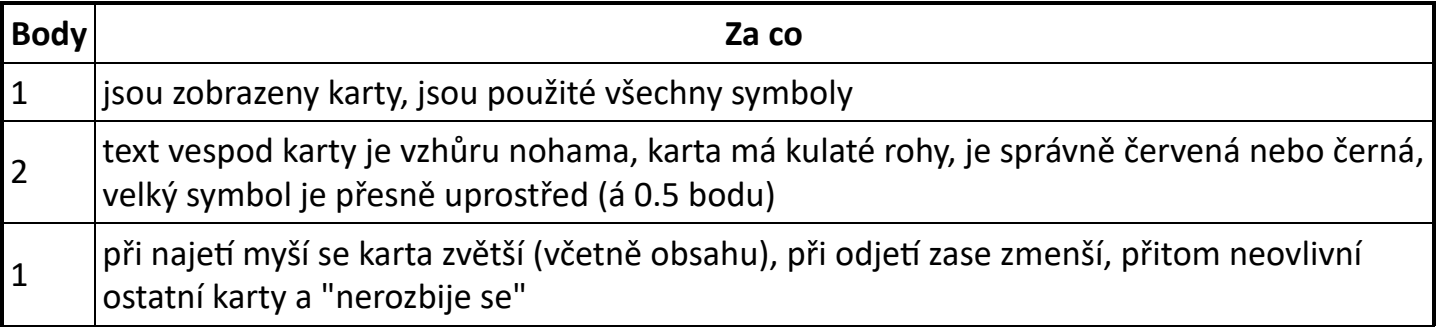

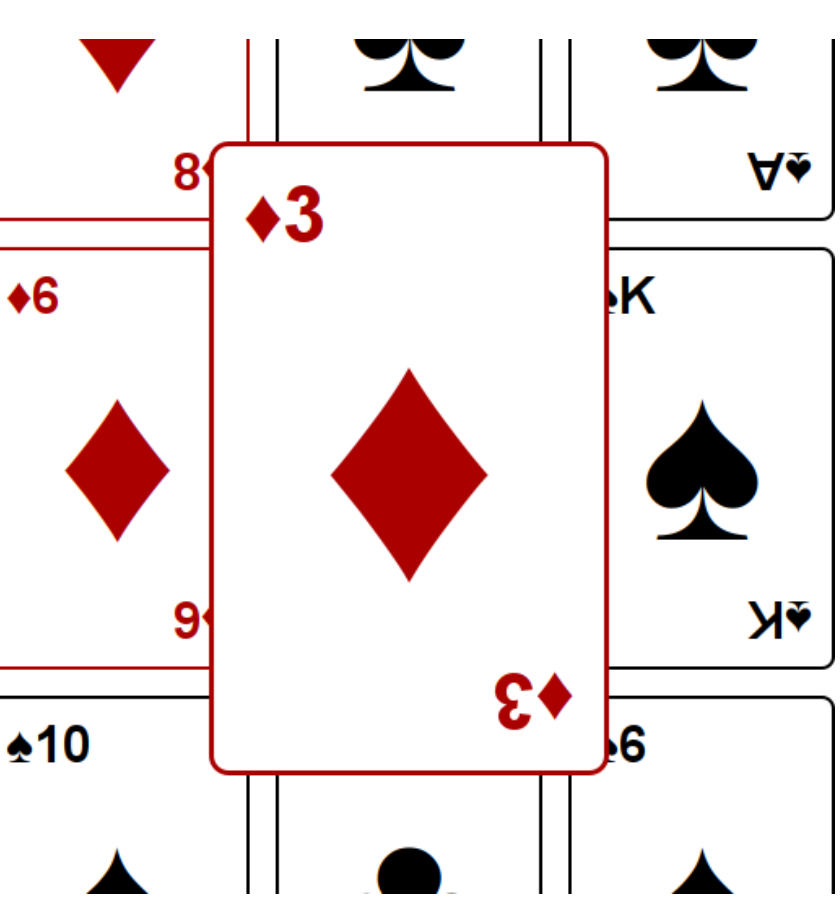

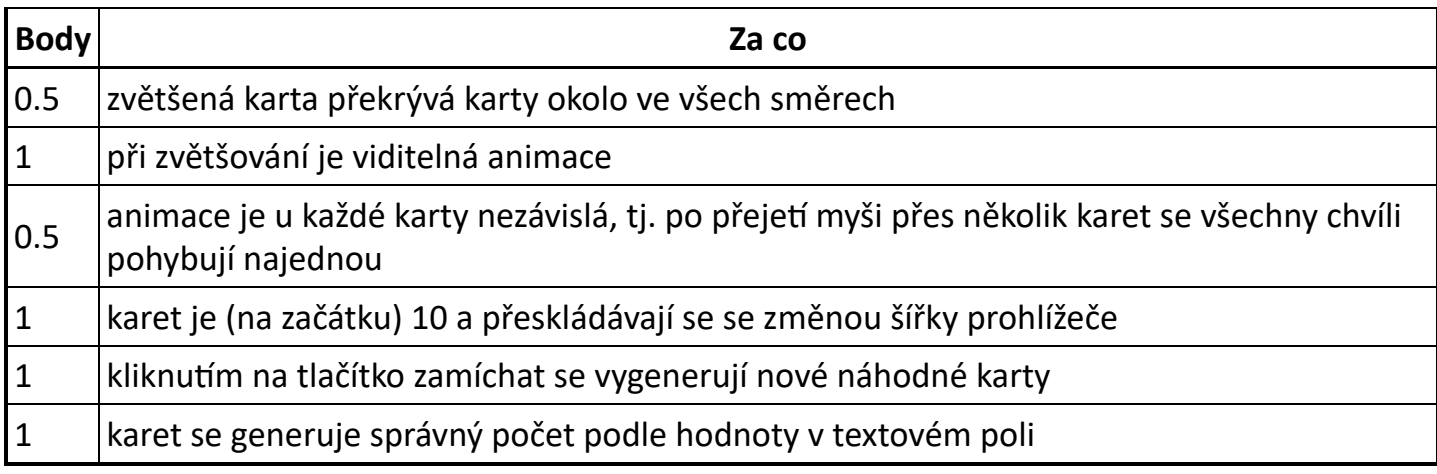

### <span id="page-2-0"></span>Okna

max. 30 bodů

Dnešní prohlížeče mají schopnosti, o kterých se mohlo programátorům před lety jen zdát. Nevěříte?

Zkusíte si v prohlížeči vytvořit Windows 98. V celé úloze nesmíte používat obrázky, v opačném případě nedostanete žádné body.

### Základní okna

Stránka bude mít modré pozadí. Na ní budou zobrazena dvě okna s obsahem jako na obrázku:

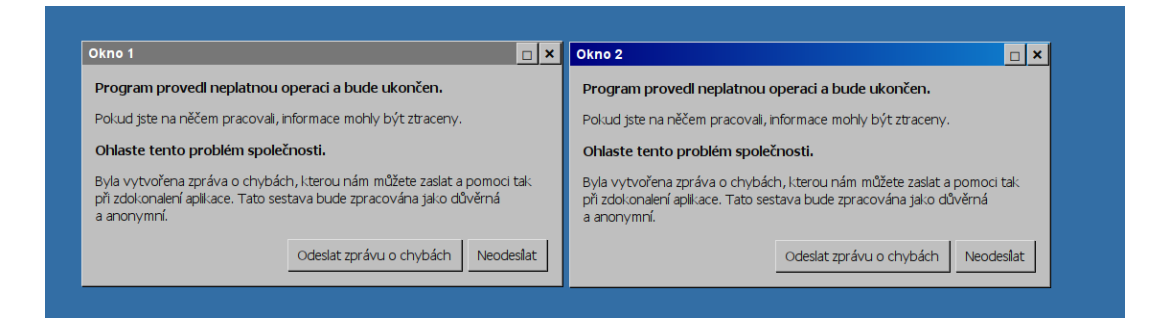

Dbejte na to, aby se okna takto zobrazila v každém prohlížeči na každém operačním systému – nespoléhejte na to, že systémová tlačítka mají právě tento vzhled. 3D efektu tlačítek a oken docílíte tak, že na levém a horním okraji bude barva světlejší, zaꬅmco na pravém a dolním bude tmavší. Všechna tlačítka lze viditelně stisknout a chovají se podobně jako systémová tlačítka.

Aktivní okno se od neaktivního odliší pomocí horního pruhu. Aktivní okno má pruh s přechodem od tmavé ke světlé modré. Kliknuꬅm kamkoli do okna lze okna přepnout.

Tlačítkem "Odeslat zprávu o chybách" se vyvolá lokální e-mailový klient, s adresou příjemce <soutez@example.com>.

Kliknutím na tlačítko se čtverečkem se okno maximalizuje. Takové okno zabírá celou plochu. Opětovným kliknuꬅm na tlačítko se čtverečkem se okno vráꬅ do původního tvaru.

### Plochy

Lidem, co na počítači pracují, nemůže jedna plocha stačit. Proto přidejte záložky:

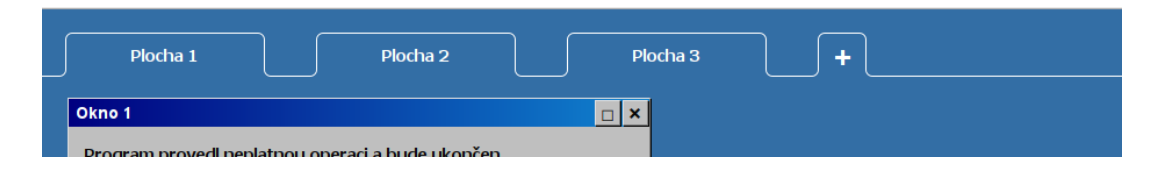

Dnes už je důležité, aby byl operační systém krásný. Záložky by měly mít všechny hrany zaoblené jako na obrázku. Pamatujte, že nesmíte používat obrázky.

#### Oživení

Kliknutím na křížek nebo tlačítko "neodesílat" se okno zavře. Abyste lépe poznali atmosféru dob minulých, při zavření libovolného okna se dvě nová otevřou.

Když se otevře nové okno, objeví se na nějakém místě na obrazovce tak, aby v případě, že se jich objeví více najednou, se vzájemně nepřekrývala. Můžete se inspirovat svým operačním systémem. Nová okna udržují číslování (Okno 1, Okno 2, Okno 3, …)

Okno s chybovou hláškou se také otevře, pokud nešťastně dvojkliknete na plochu. V takovém případě se otevře na místě, kde jste dvojklikli.

Za horní pruh jde okno chytit a přesouvat. Pokud se dvě nebo více oken překrývá, nahoře je to, které jste používali nejpozději.

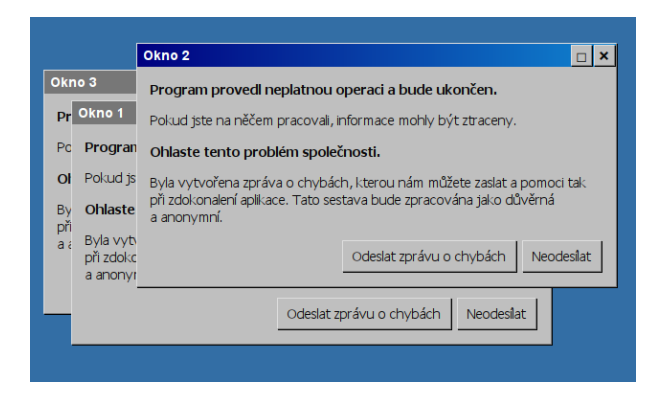

Okno lze částečně vysunout z obrazovky. Monitor ale nezvětšíte, proto by se nemělo nic stát ani s prohlížečem. Plocha by také neměla mít posuvníky.

Aktivní může být jen jedna plocha, jejíž záložka je vizuálně odlišená. Vhodný způsob vizuálního odlišení sami zvolte (ukázkový obrázek jej neobsahuje). Klikáním na záložky se přepínají plochy – každé okno je právě na jedné.

Kliknutím na záložku "+" se přidá další plocha.

#### Poznámky pro porotu

V případě použiꬅ obrázků jsou všechny body z čásꬅ "Základní okna" a "Plochy" hodnoceny 0 body (tj. body udělujte pouze za javascript). Obrázek nesmí být použit ani jako soubor v tagu img, v CSS parametru url, skrze url data: a podobně) Částečné body neudělujte, pokud není uvedeno jinak.

#### Hodnocení

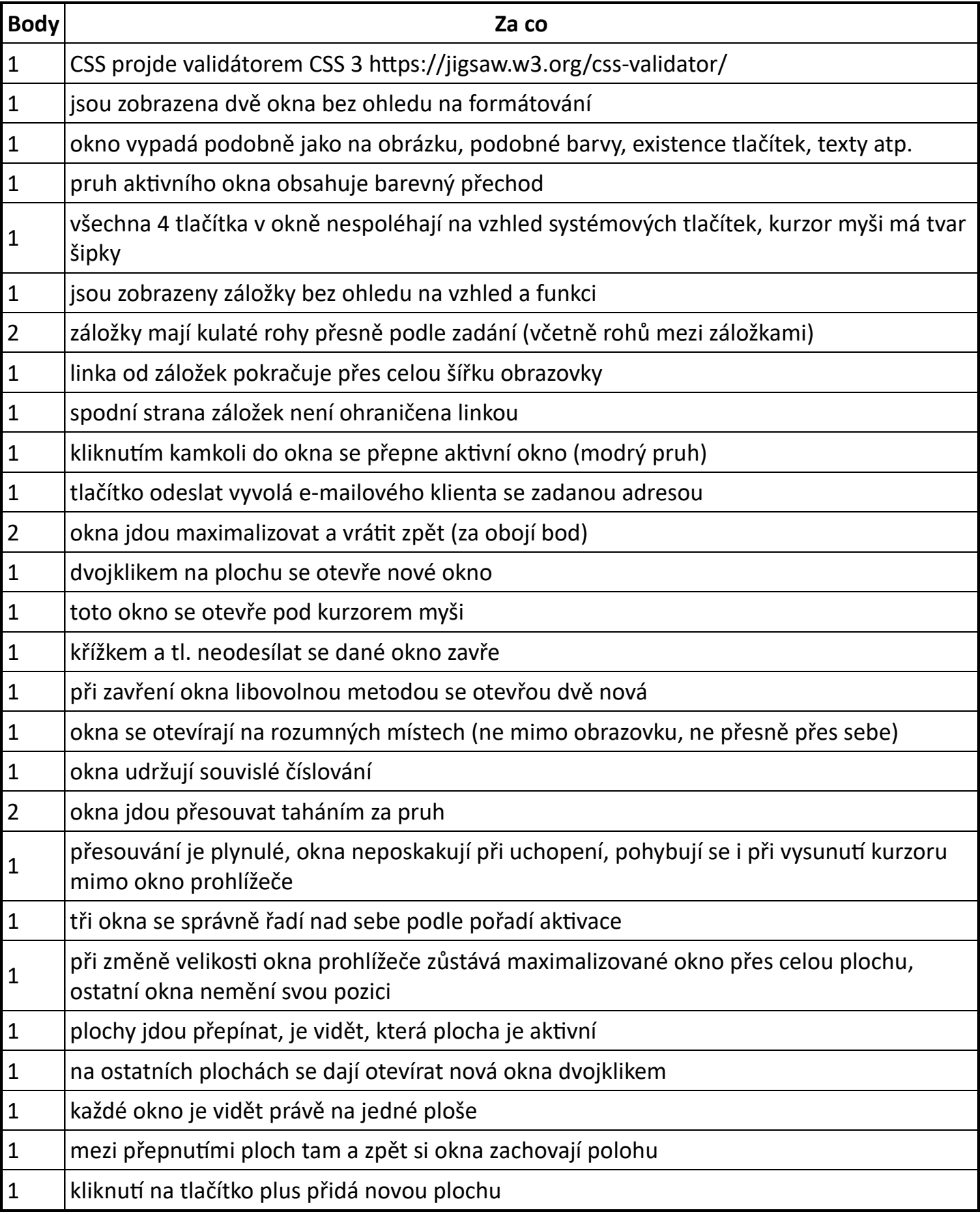